1. Open the App Store on your device

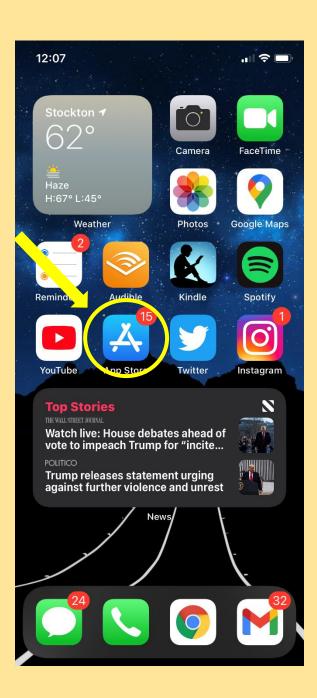

2. Select magnifying glass to search for the Zoom app. Search area will be located at the bottom of the screen.

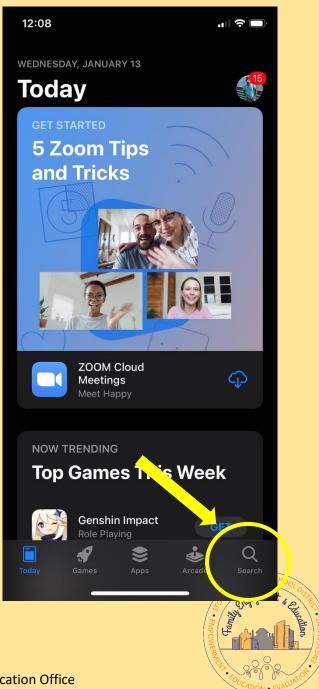

3. Type in "Zoom" in the search bar and press "Enter/Go/Search"

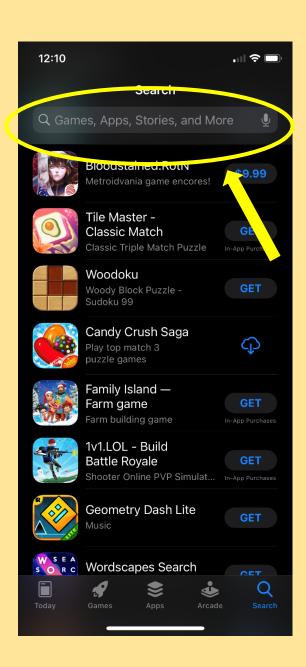

4. The Zoom app should be the first result given. Press the download button that looks like a cloud with a downward facing arrow.

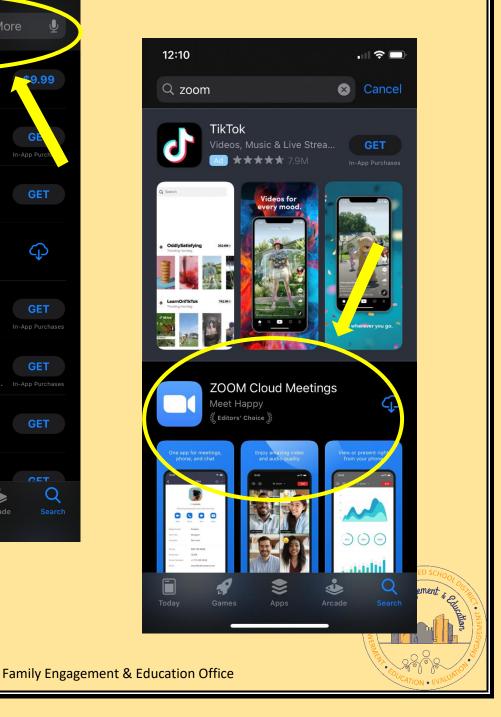

5. Copy the Zoom meeting ID for the meeting you want to attend. The code can be found in an email you've received or a website provided.

6. After you've copied or saved the Meeting ID find the Zoom app on your device and press the button.

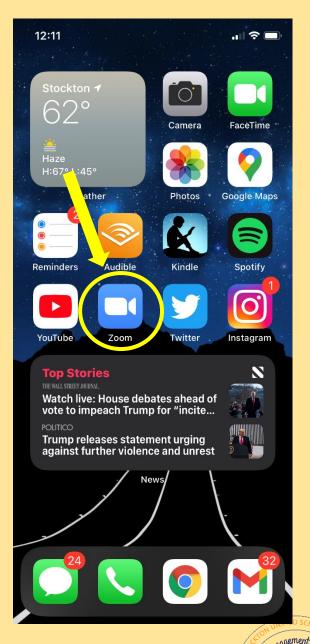

7. Zoom will open and there will be a button asking you to join a meeting. Press the button and enter the information requested.

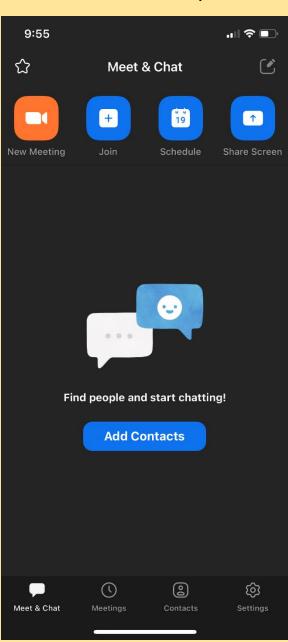

8. Use the saved Meeting ID and enter a name for yourself and then press the "Join" button.

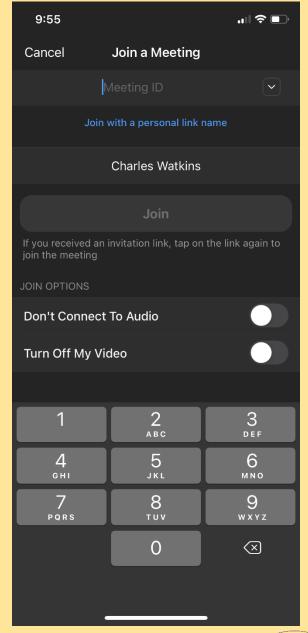

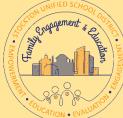

9. Next you will be asked to "Join with Audio" to allow other meeting participants hear you through your microphone.

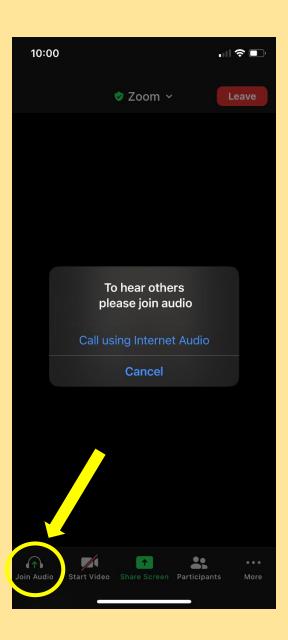

10. Once inside the meeting muting your microphone should be a first step so the presenter is not interrupted. Tap your phone screen and an option to mute your microphone will appear.

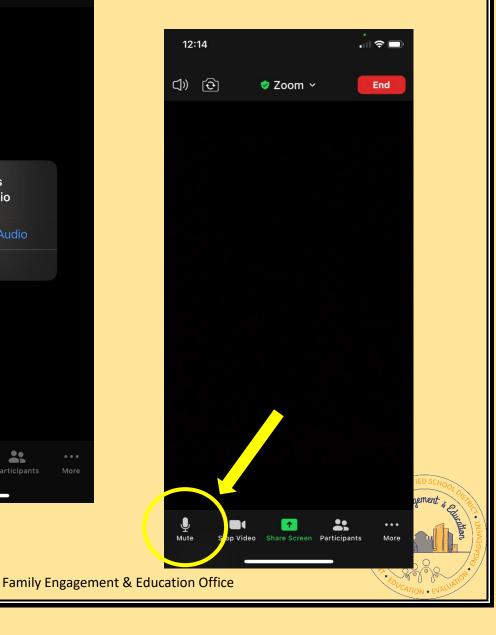

11. To communicate with others – including the presenter – use the chat box. Tap your phone screen and press the button with three dots (...) to find the chat box button.

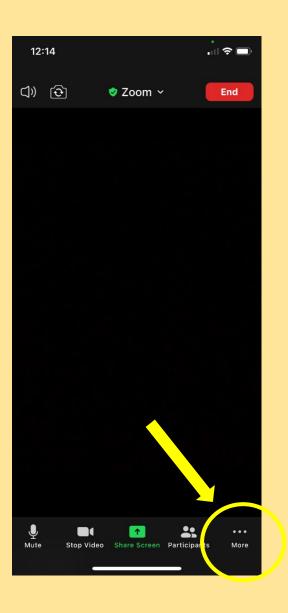

12. Press the chat box
button to type a
message in the message
bar. Don't forget to
press "Send" after
typing. Press "Close" to
close the chat box and
return to the
presentation.

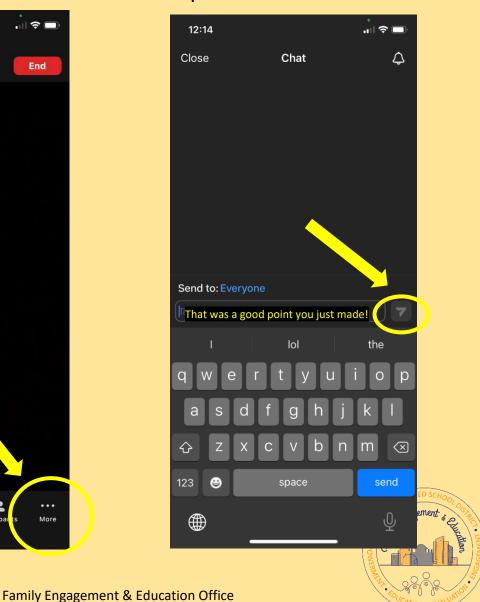